## **TUTORIEL POUR RÉDUIRE LE POIDS D'UN DOCUMENT LIBREOFFICE**

**Utilisation de Writer et Impress**

## **1. EXPORT PDF AVEC WRITER ET IMPRESS**

Pour réduire un document LibreOffice, on peut exporter en PDF en prenant soin de réduire la résolution des images :

• Fichier  $\rightarrow$  Exporter vers  $\rightarrow$  Exporter au format PDF

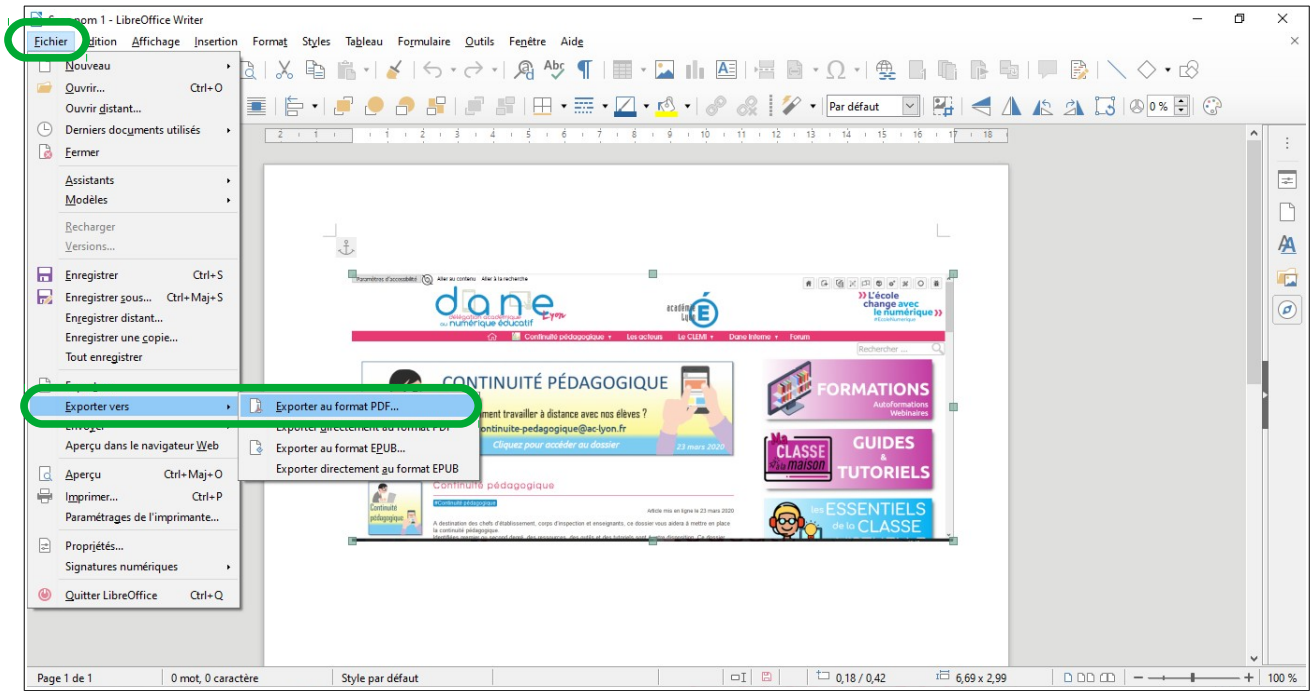

Dans la fenêtre qui s'ouvre :

- Section Images : **Compression JPEG** →Réduire la résolution des images : choisir 75 ou 150 Dpi [\(https://fr.wikipedia.org/wiki/](https://fr.wikipedia.org/wiki/Point_par_pouce) Point par\_pouce)
- Puis cliquer sur **Exporter**, votre fichier PDF sera nommé comme votre fichier source LibreOffice. Il est possible de changer le nom.

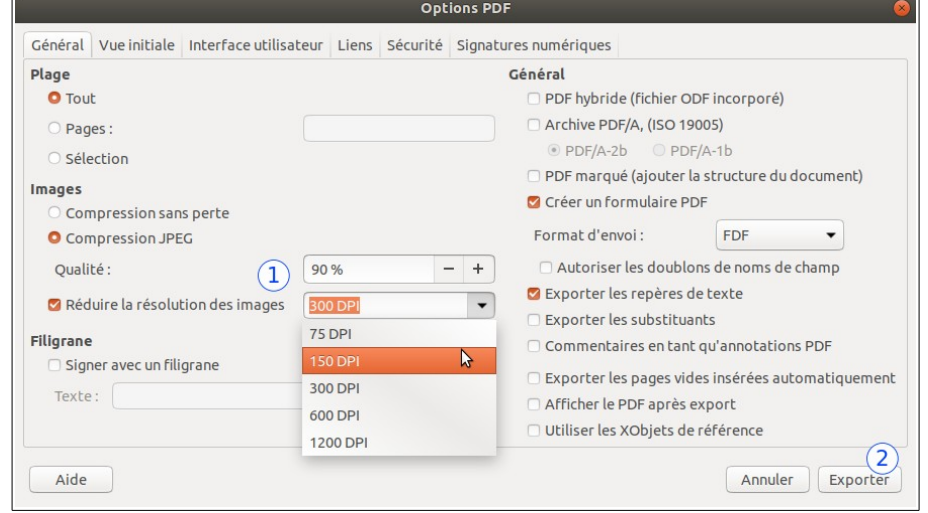

**POUR** 

)LE<br><u>A CONFIANCE</u>

En ouvrant le fichier, vérifiez que la qualité des photos n'est pas trop dégradé, sinon, augmentez le résolution.

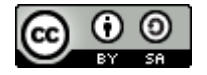

## **2. RÉDUIRE LE POIDS D'UNE PRÉSENTATION IMPRESS**

**Impress** propose un outil bien pratique pour réduire le poids des présentations, notamment en réduisant la résolution des images insérées. Ce sera nécessaire si votre présentation dépasse ~2 Mo !

Pour cela, il faut :

Cliquer sur le menu Outils  $\rightarrow$  Réduire la présentation

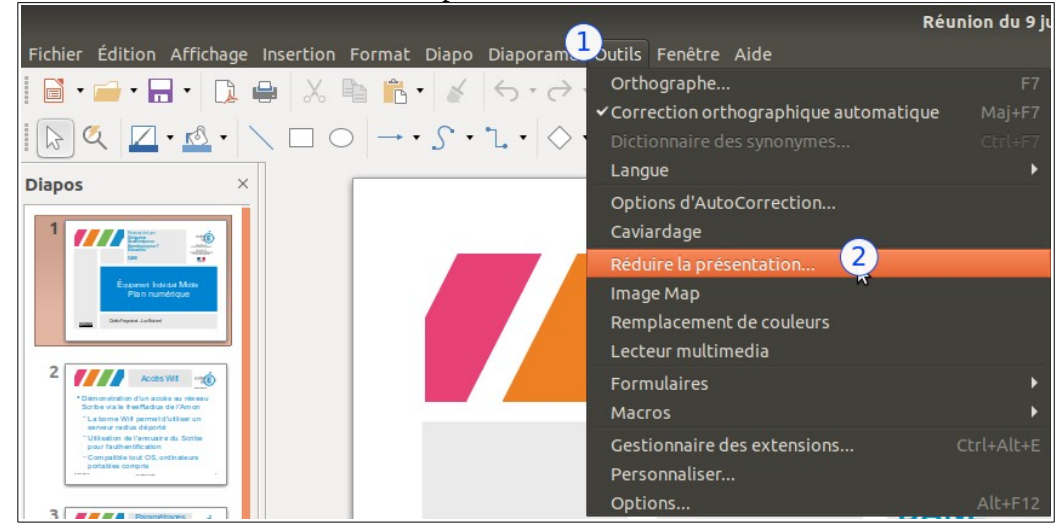

• Un assistant se dévoile. La seule chose à modifier est de choisir « Optimisé pour l'écran (plus petite taille de fichier). Ainsi, les images auront une résolution optimisée pour la lecture à l'écran (90 dpi), c'est visible à l'étape 3.

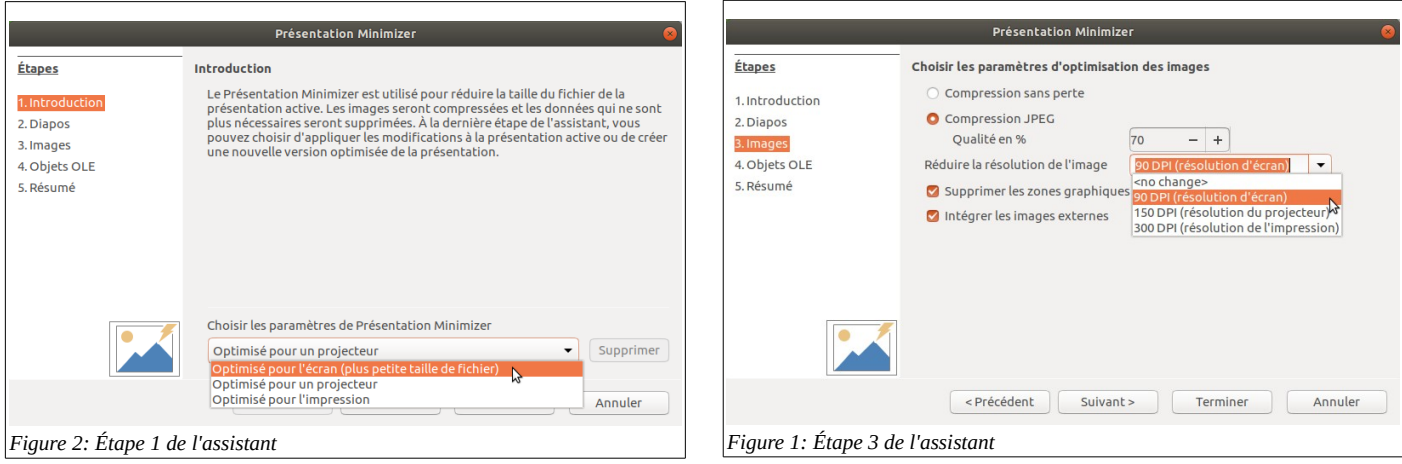

A la fin de la procédure, un aperçu du gain en octets (Byte en anglais) est affiché :

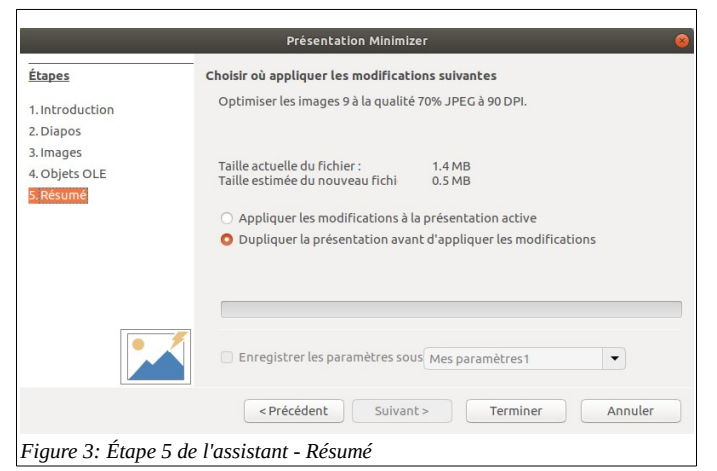

**POUR** 

LE<br>CONFIANCE

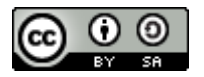